# **Backup and Restore the Configuration Files on RV320 and RV325 VPN Routers**

# **Objective**

A configuration file contains the settings of a device. The RV32x VPN Router Series contains a startup configuration file and a mirror configuration file. The startup configuration file is the file that the router loads upon bootup. The mirror configuration file is the last known valid configuration. If for some reason the startup file fails, the mirror configuration file is used. The router automatically copies the startup configuration to the mirror configuration every 24 hours if the router has not been rebooted and no configuration changes have been made within the 24 hour period.

This article explains how to restore, backup, copy, and sanitize the configuration files and how to backup the firmware to a USB device on the RV32x VPN Router Series.

## **Applicable Devices**

- RV320 Dual WAN VPN Router
- RV325 Gigabit Dual WAN VPN Router

# **Software Version**

• v<sub>1.1.0.09</sub>

## **Manage the Configuration File**

Step 1. Log in to the Router Configuration Utility and choose **System Management > Backup and Restore**. The Backup and Restore page opens:

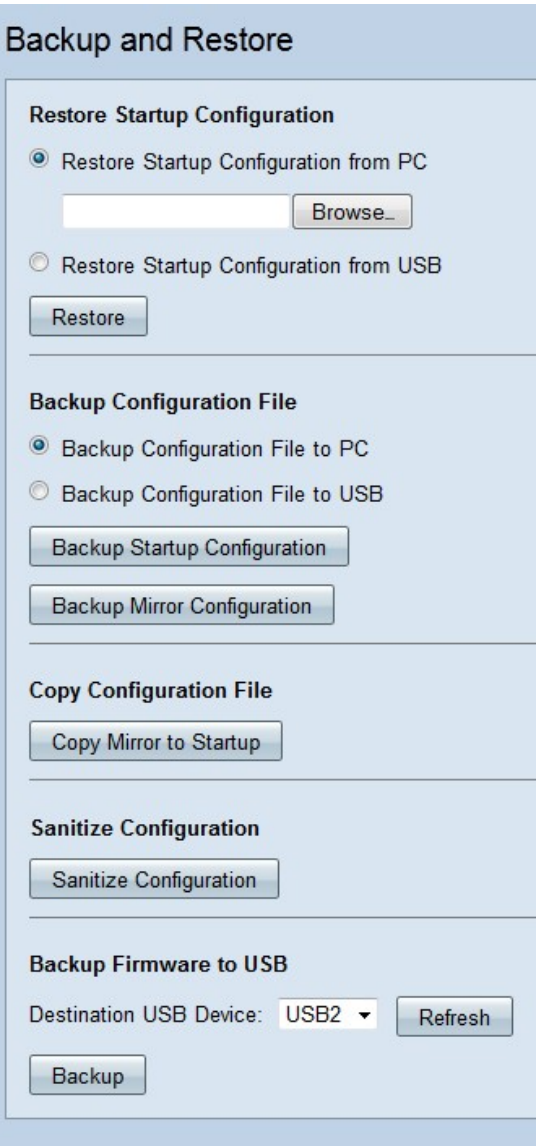

Refer to the following subsections for information about the Backup and Restore page.

- [Restore Configuration File](#page-1-0)
- [Backup Configuration File](#page-3-0)
- [Copy Configuration File](#page-5-0)
- [Sanitize Configuration File](#page-5-1)
- [Backup Firmware to USB](#page-5-2)

### <span id="page-1-0"></span>**Restore Configuration File**

#### **Restore Startup Configuration from PC**

Step 1. Click the **Restore Configuration from PC** radio button.

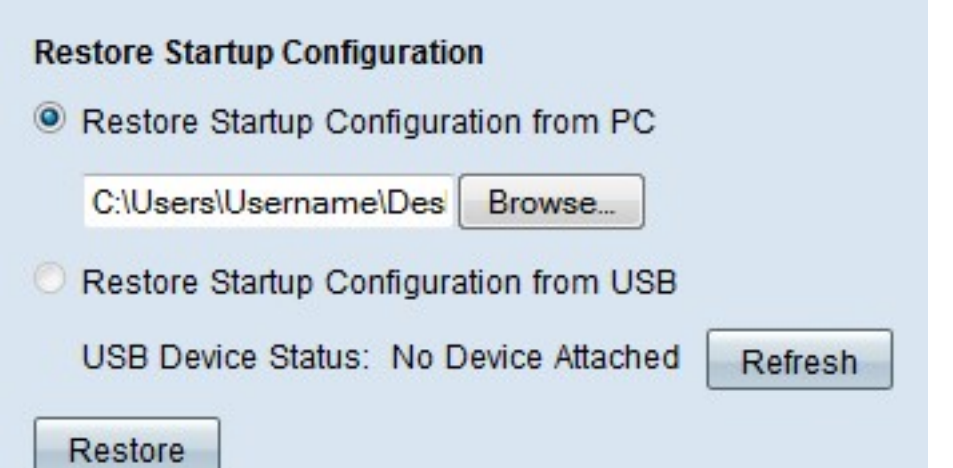

Step 2. Click **Browse...** to choose a configuration file from the hard drive of your computer.

Step 3. Click **Restore**. A confirmation window appears.

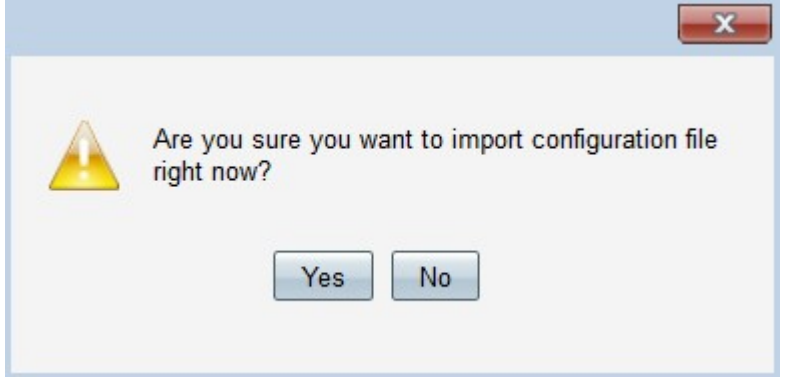

Step 4. Click **Yes**. The router automatically reboots and the start-up configuration is restored.

#### **Restore Configuration from USB**

Step 1. Click the **Restore Startup Configuration from USB** radio button.

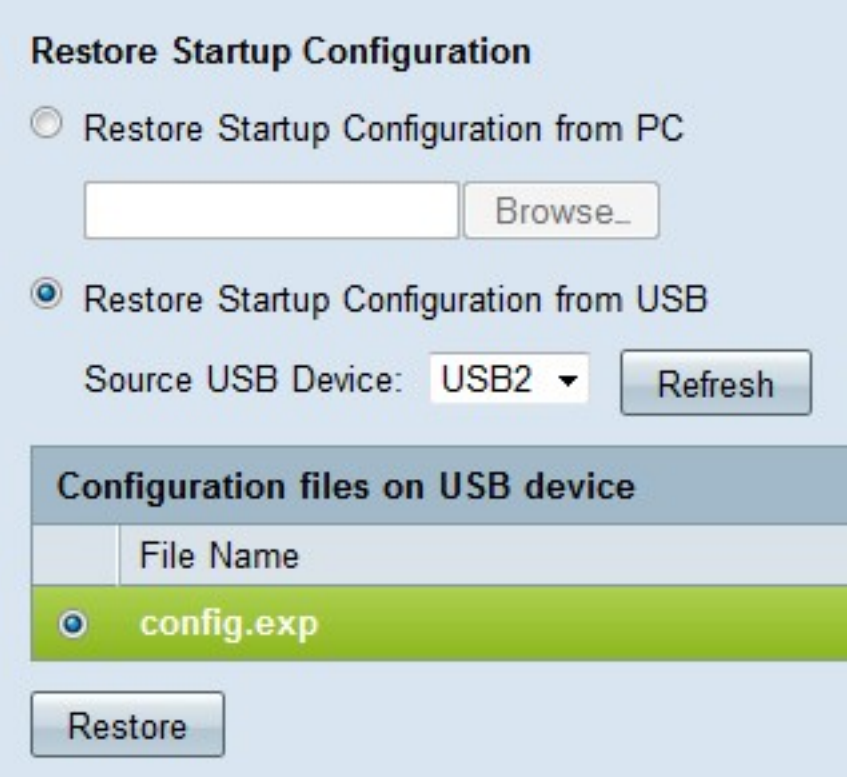

Step 2. From the Source USB Device drop-down list choose the USB device that contains the desired configuration file. Click **Refresh** to search for any new USB devices that have been attached to the router.

Step 3. The Configuration files on USB device table displays the configuration files on the specified USB device. Click the radio button that corresponds to the desired configuration file that you want to restore.

Step 4. Click **Restore**. A confirmation window appears.

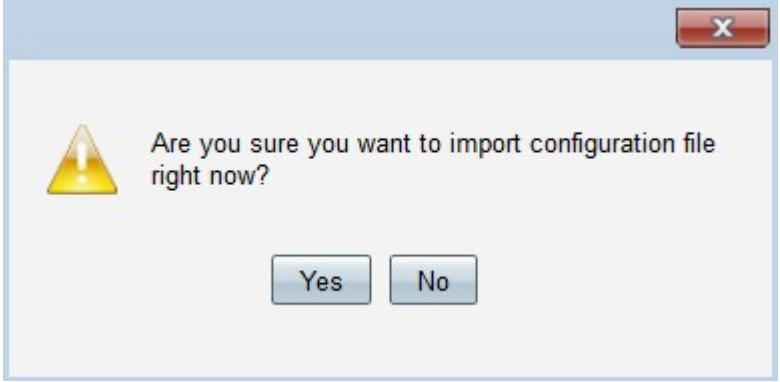

<span id="page-3-0"></span>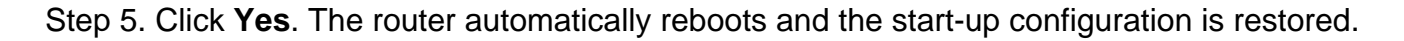

## **Backup Configuration File**

#### **Backup Configuration File to PC**

Step 1. Click the **Backup Configuration File to PC** radio button.

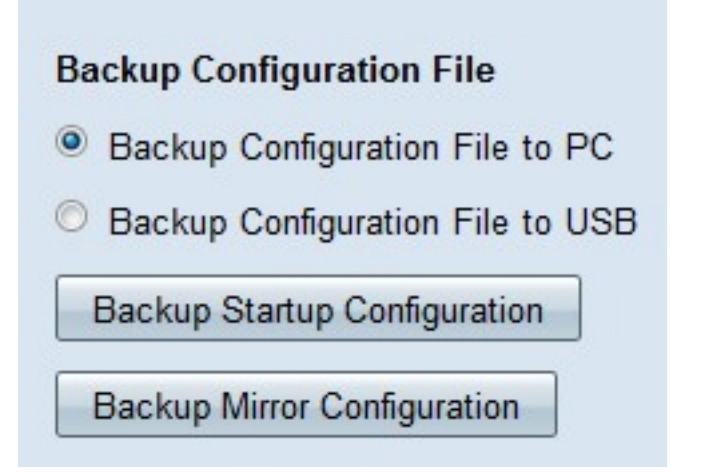

Step 2. Click **Backup Startup Configuration** to save the startup configuration or **Backup Mirror Configuration** to save the mirror configuration. Both the start-up and mirror configuration files can be saved to the PC.

Step 3a. Click **OK** to save the configuration file.

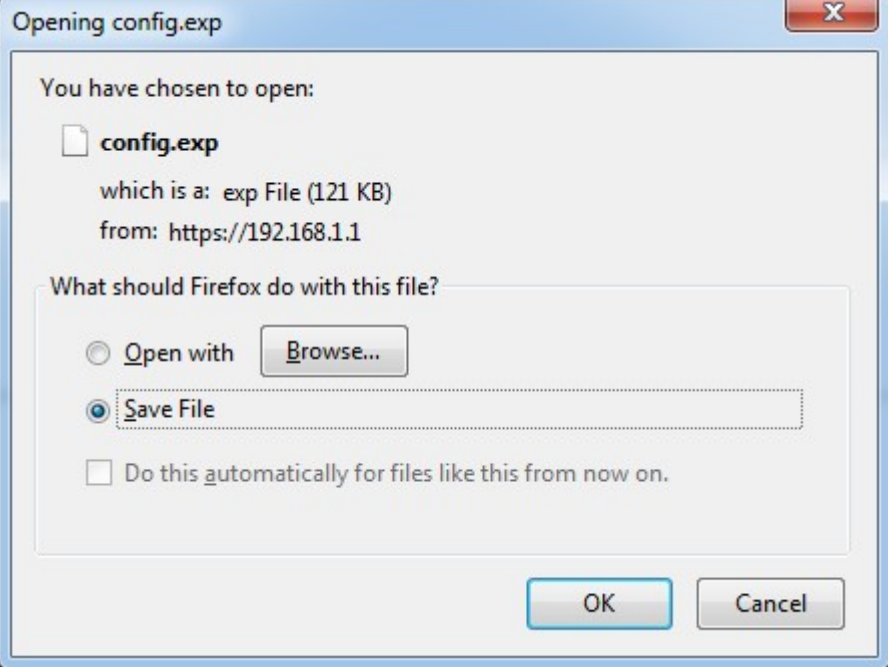

Step 3b. The configuration file is now saved on the PC.

#### **Backup Configuration File to USB**

Step 1. Click the **Backup Configuration File to USB** radio button.

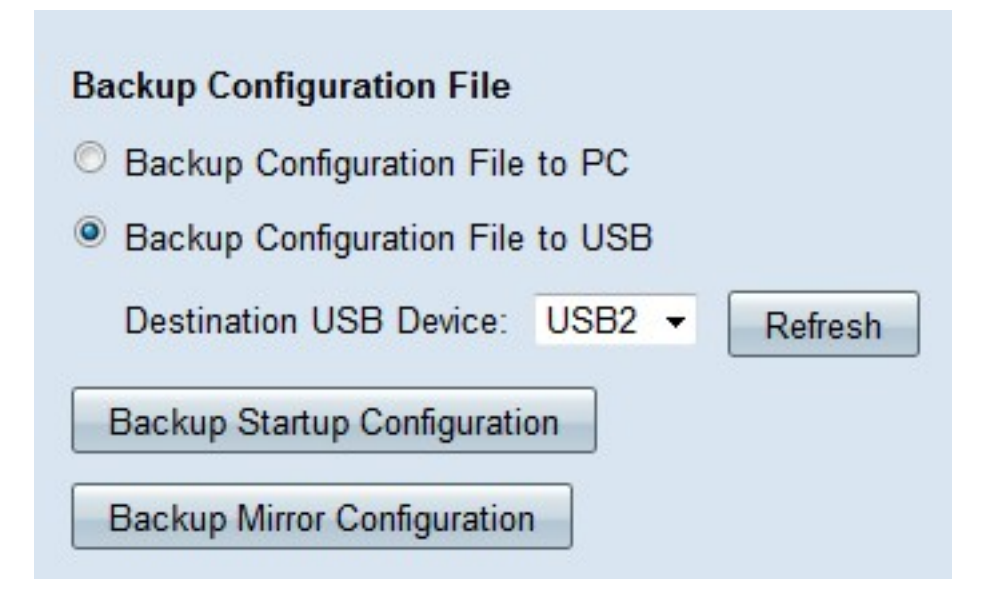

Step 2. From the Destination USB Device drop-down list choose a USB device to save the configuration file to. Click **Refresh** to search for any new USB devices that have been attached to the router.

Step 3. Click **Backup Startup Configuration** to save the startup configuration or **Backup Mirror Configuration** to save the mirror configuration. The configuration file is saved to the USB. Both the startup and mirror configuration files can be saved.

# <span id="page-5-0"></span>**Copy Configuration File**

Step 1. Click **Copy Mirror to Startup** to copy the mirror configuration file to the start-up configuration file.

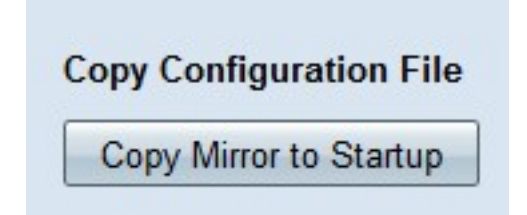

# <span id="page-5-1"></span>**Sanitize Configuration File**

Step 1. Click **Sanitize Configuration** to sanitize the start-up configuration. This removes elements such as hostnames, snmp strings, public ips, and passwords. The start-up configuration file is sanitized and the RV320 automatically reboots.

<span id="page-5-2"></span>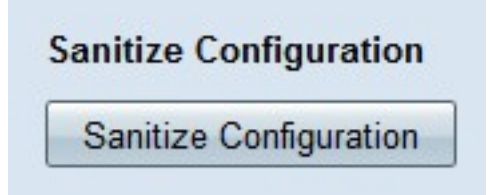

### **Backup Firmware to USB**

Step 1. From the Destination USB Device drop-down list choose a USB device to save the firmware to. Click **Refresh** to search for any new USB devices that have been attached to the router.

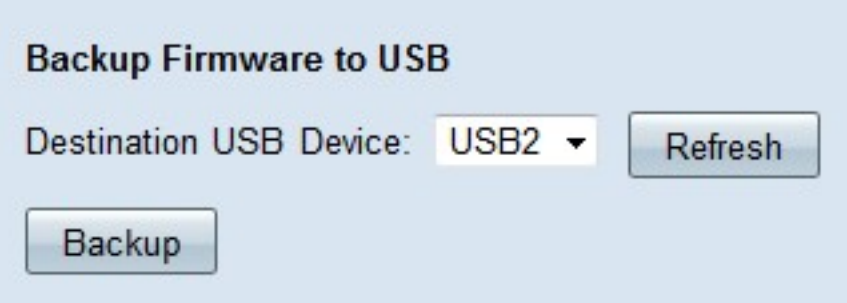

Step 2. Click **Backup** to save the firmware to the specified USB device.